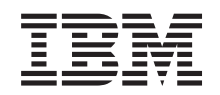

# ERserver

iSeries 270, 8xx

Upgrade der Systemeinheit von Twinax-Konsole auf Operations Console (Features 5544, 5546, 5548)

Version 5

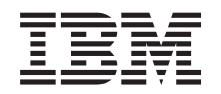

# ERserver

iSeries 270, 8xx

Upgrade der Systemeinheit von Twinax-Konsole auf Operations Console (Features 5544, 5546, 5548)

Version 5

**© Copyright International Business Machines Corporation 2000, 2003. Alle Rechte vorbehalten.**

## **Upgrade von Twinax-Konsole auf Operations Console**

Die vorliegenden Anweisungen beschreiben die Vorgehensweise beim Upgrade einer Twinax-Konsole auf eine Operations Console.

Wenn Sie ein Kabel für die ferne Steuerkonsole anschließen wollen, vergewissern Sie sich, dass das Kabel bereitliegt, bevor Sie mit dieser Erweiterung beginnen.

Installieren Sie die für Operations Console erforderlichen Produkte auf dem Personal Computer (PC). Die Voraussetzungen dazu finden Sie unter dem Thema Operations Console im *Information Center*.

**Wenn Sie LAN-Konnektivität installieren, lesen Sie unter Operations Console im** *Information Center* **nach.**

Sie ändern die Konsoleneinheit. Daher muss der iSeries-Systemwert **QAUTOCFG** auf **EIN** gesetzt werden. Diesen Systemwert können Sie mit dem folgenden Befehl *auf* der iSeries überprüfen bzw. festlegen:

- \_\_ 1. Geben Sie in einer OS/400-Befehlszeile den Befehl **WRKSYSVAL QAUTO-CFG** ein, und drücken Sie die Eingabetaste.
- \_\_ 2. Wählen Sie in der Anzeige *Mit Systemwerten arbeiten* die Option **Ändern** aus, und drücken Sie die Eingabetaste.
- \_\_ 3. Geben Sie in der Anzeige *Systemwerte ändern* die Option **1=EIN** ein, und drücken Sie die Eingabetaste.
- \_\_ 4. Die Anzeige **Mit Systemwerten arbeiten** wird aufgerufen. Drücken Sie ein Mal die Taste F3, um zum *Hauptmenü* zurückzukehren.

#### **Vorbereitungen**

Dieses Feature wird normalerweise vom Kunden installiert. Wenn Sie dieses Feature nicht selbst installieren wollen, nehmen Sie Kontakt mit IBM oder einem Vertragshändler auf. IBM oder der Vertragshändler installiert das Feature gegen Gebühr.

Sie müssen zusätzliche Zeit einplanen, um Ihre Jobs abzuschließen, Ihr System zu sichern, ein einleitendes Programmladen (IPL) durchzuführen und die Hardwarekonfiguration zu prüfen.

Mit diesen Anweisungen können Sie Folgendes ausführen:

- v Entfernen der Abdeckungen der Systemeinheit.
- Installation der neuen Hardware.
- Installation von Abdeckungen.
- Ausführung eines einleitenden Programmladens des Betriebssystems.
- Überprüfung der neuen Hardwarekonfiguration.

Die in diesen Anweisungen abgebildete Systemeinheit ist in einigen Fällen nicht exakt mit Ihrer Systemeinheit identisch. Die Schritte zur Ausführung der Aufgabe sind jedoch identisch.

- \_\_ 1. Stellen Sie sicher, dass eine aktuelle Sicherung des Systems (Betriebssystem, Lizenzprogramme und Daten) vorhanden ist.
- \_\_ 2. Nehmen Sie sich ein paar Minuten Zeit und machen Sie sich mit diesen Anweisungen vertraut.
- \_\_ 3. Wurden falsche Teile geliefert, fehlen Teile oder sind Teile sichtbar beschädigt, nehmen Sie Kontakt mit dem IBM Ansprechpartner oder Vertragshändler auf.
- \_\_ 4. Treten während der Installation Schwierigkeiten auf, wenden Sie sich an Ihren Vertragshändler oder Serviceprovider.
- \_\_ 5. Ermitteln Sie, ob PTF-Vorbedingungen erfüllt sein müssen, bevor Sie das neue Feature installieren. Rufen Sie die folgende Website auf:

<http://www-912.ibm.com/supporthome.nsf/document/10000051>

- a. Wählen Sie **All Documents** aus.
- b. Wählen Sie **Collapse** aus.
- c. Wählen Sie **General Information** aus.
- d. Wählen Sie **Offerings** aus.
- e. Wählen Sie **Feature Prerequisites** aus.
- f. Wählen Sie **Customer Install Features Prerequisites** aus.
- g. Suchen Sie nach der Feature-Nummer sowie dem OS/400-Release und überprüfen Sie die Vorbedingungen.

#### **Systemeinheit ausschalten**

- \_\_ 1. Stellen Sie sicher, dass alle Jobs beendet sind.
- \_\_ 2. Nachdem alle Jobs beendet wurden, geben Sie den Befehl **pwrdwnsys \*immed** in einer Befehlszeile ein, und drücken Sie die Eingabetaste.
- \_\_ 3. Haben Sie eine Systemeinheit iSeries 270/810 oder 820 oder 825?
	- \_\_ **270 oder 810**: Fahren Sie mit dem nächsten Schritt fort.
	- \_\_ **820 oder 825**: Fahren Sie mit Schritt 6 fort.
- \_\_ 4. Beachten Sie die Funktions-/Datenanzeige an der Steuerkonsole. Eine Abbil-dung finden Sie im Abschnitt ["Steuerkonsole der Systemeinheit" auf Seite 7.](#page-10-0)
- \_\_ 5. Erscheint **01 B M V=x** (**x** ist entweder F oder S) auf der Funktions- /Datenanzeige?
	- \_\_ **Ja**: Fahren Sie mit Schritt [8 auf Seite 3](#page-6-0) fort.
	- \_\_ **Nein**: Gehen Sie wie folgt vor:
		- \_\_ a. Drücken Sie den Druckknopf mit Aufwärts- oder Abwärtspfeil, bis in der Funktions-/Datenanzeige **02** angezeigt wird.
		- \_\_ b. Drücken Sie den Eingabeknopf an der Steuerkonsole.
		- \_\_ c. Drücken Sie den Druckknopf mit Aufwärts- oder Abwärtspfeil, bis in der Funktions-/Datenanzeige **B** angezeigt wird.
		- \_\_ d. Drücken Sie den Eingabeknopf an der Steuerkonsole.
		- \_\_ e. Drücken Sie den Druckknopf mit Aufwärts- oder Abwärtspfeil, bis in der Funktions-/Datenanzeige **M** angezeigt wird.
		- \_\_ f. Drücken Sie den Eingabeknopf an der Steuerkonsole.
		- \_\_ g. Drücken Sie den Druckknopf mit Aufwärts- oder Abwärtspfeil, bis in der Funktions-/Datenanzeige **S** angezeigt wird.
		- \_\_ h. Drücken Sie den Eingabeknopf an der Steuerkonsole.
		- \_\_ i. Drücken Sie den Druckknopf mit Aufwärts- oder Abwärtspfeil, bis in der Funktions-/Datenanzeige **01** angezeigt wird.
		- \_\_ j. Drücken Sie den Eingabeknopf an der Steuerkonsole.

In der Funktions-/Datenanzeige sollte **01 B M S** angezeigt werden. Wenn dies nicht der Fall ist, wiederholen Sie die Schritte 5a bis 5j.

- \_\_ k. Fahren Sie mit Schritt [8 auf Seite 3](#page-6-0) fort.
- \_\_ 6. Beachten Sie die Funktions-/Datenanzeige an der Steuerkonsole.
- <span id="page-6-0"></span>\_\_ 7. Wird in der Funktions-/Datenanzeige **01 B V=S** angezeigt, und leuchtet der Modusanzeiger für den Modus ″Manuell″ (eine kleine Hand)?
	- \_\_ **Ja**: Fahren Sie mit dem nächsten Schritt fort.
	- \_\_ **Nein**: Gehen Sie wie folgt vor:
		- \_\_ a. Drücken Sie den Knopf für die Modusauswahl, bis der Modusanzeiger für den Modus ″Manuell″ (eine kleine Hand) aufleuchtet.
		- \_\_ b. Drücken Sie den Druckknopf mit Aufwärts- oder Abwärtspfeil, bis in der Funktions-/Datenanzeige **02** angezeigt wird.
		- \_\_ c. Drücken Sie den Eingabeknopf an der Steuerkonsole.
		- \_\_ d. Drücken Sie den Druckknopf mit Aufwärts- oder Abwärtspfeil, bis in der Funktions-/Datenanzeige **B** angezeigt wird.
		- \_\_ e. Drücken Sie den Eingabeknopf an der Steuerkonsole.
		- \_\_ f. Drücken Sie den Druckknopf mit Aufwärts- oder Abwärtspfeil, bis in der Funktions-/Datenanzeige **S** angezeigt wird.
		- \_\_ g. Drücken Sie den Eingabeknopf an der Steuerkonsole.
		- \_\_ h. Drücken Sie den Druckknopf mit Aufwärts- oder Abwärtspfeil, bis in der Funktions-/Datenanzeige **01** angezeigt wird.
		- \_\_ i. Drücken Sie den Eingabeknopf an der Steuerkonsole.

**01 B S** sollte in der Funktions-/Datenanzeige angezeigt werden, und Modusanzeiger für den Modus ″Manuell″ (eine kleine Hand) leuchtet auf. Wenn dies nicht der Fall ist, wiederholen Sie die Schritte 7a bis 7h.

- \_\_ 8. Drücken Sie den Netzschalter (Knopf) an der Steuerkonsole. Nach einer Verzögerung von ungefähr 10 Sekunden leuchtet die Betriebsanzeige auf, und in der Funktions-/Datenanzeige werden Daten angezeigt.
	- **Anmerkung:** Das System benötigt etwa 5 bis 10 Minuten, bis es vollständig eingeschaltet ist und ein einleitendes Programmladen (Initial Program Load = IPL) durchgeführt hat. Nachdem das IPL abgeschlossen ist, sollte an Ihrer Systemeinheit die Anzeige *IPL or Install the System* ausgegeben werden.

#### **Operations Console als Konsoleinheit auswählen**

**Wenn Sie vorhaben, Opertions Console (LAN) auszuwählen, lesen Sie unter dem Thema Operations Console im** *Information Center* nach.

Der folgende Abschnitt erläutert, wie Sie Operations Console (Direkt) als Konsoleinheit für Ihr lokales Steuersystem (LSS) mit Wählverbindung auswählen. Führen Sie Folgendes aus, wenn die Anzeige *IPL or Install the System* aufgerufen wird:

- \_\_ 1. Wählen Sie **Use Dedicated Service Tools (DST)** aus, und drücken Sie die Eingabetaste.
- \_\_ 2. Verwenden Sie Ihr aktuelles DST-Kennwort.
- \_\_ 3. Geben Sie **Ihre Benutzer-ID für Service-Tools und Ihr Kennwort für Service-Tools** für den *DST user* und das*DST password* auf der Anzeige *Dedicated Service Tools (DST) Sign On* ein und drücken Sie die Eingabetaste.
- \_\_ 4. Wählen Sie in der Anzeige *Use Dedicated Service Tools (DST)* die Option **Work with DST Environment** aus, und drücken Sie die Eingabetaste.
- \_\_ 5. Wählen Sie in der Anzeige *Work with DST Environment* die Option **System devices** aus, und drücken Sie die Eingabetaste.
- \_\_ 6. Wählen Sie in der Anzeige *Work with System Devices* den Modus **Console** aus, und drücken Sie die Eingabetaste.
- \_\_ 7. Wählen Sie in der Anzeige *Select Console Type* die Option **Operations Console (Direkt)** aus, und drücken Sie die Eingabetaste.

**Wichtiger Hinweis:** Vergewissern Sie sich, dass Sie den Wert 2 eingeben. Drücken Sie die Eingabetaste auch dann, wenn der Wert 2 bereits vorhanden ist. Hierdurch wird das erneute Schreiben des Werts erzwungen.

Wenn Sie LAN ausgewählt haben, lesen Sie unter Operations Console im *Information Center* nach.

- \_\_ 8. Drücken Sie die Taste F3, bis Sie zur Anzeige *Use Dedicated Service Tools (DST)* zurückkehren.
- \_\_ 9. Wählen Sie die Option **Start a service tool** aus, und drücken Sie die Eingabetaste.
- \_\_ 10. Wählen Sie die Option **Operator panel functions** aus, und drücken Sie die Eingabetaste.
- \_\_ 11. Drücken Sie die Funktionstaste zum Ausschalten des Systems (F10).
- \_\_ 12. Drücken Sie die Eingabetaste, um das Ausschalten des Systems zu bestätigen.
- \_\_ 13. Schalten Sie alle angeschlossenen Workstations und Drucker aus, und ziehen Sie deren Kabel heraus.

#### **Kabel für Operations Console anschließen**

- \_\_ 1. Entfernen Sie die Abdeckungen. Eine Abbildung finden Sie im Abschnitt ["Abdeckungen der Systemeinheit" auf Seite 9.](#page-12-0)
- \_\_ 2. **Befestigen Sie das antistatische Armband, um zu vermeiden, dass elektrostatische Entladungen ein Gerät beschädigen.** Bringen Sie den klebenden Teil der Folie an einer nicht lackierten Oberfläche am Rahmen der Einheit an.

#### **Anmerkungen:**

- a. Befolgen Sie die gleichen Vorsichtsmaßnahmen wie bei der Arbeit ohne das Armband. Das antistatische Armband (IBM 2209) soll eine elektrostatische Aufladung verhindern. Durch dieses Armband wird das Risiko eines Stromschlags bei der Arbeit mit elektrischen Geräten weder erhöht noch verringert.
- b. Entfernen Sie die Unterlage von der Kupferfolie am Ende des Bandes, wenn Sie dieses abrollen.
- c. Befestigen Sie die Kupferfolie an einer **freiliegenden, nicht lackierten** Metalloberfläche am Rahmen der Einheit (Masse).
- \_\_ 3. Wenn Sie eine **Systemeinheit 270** haben, suchen Sie nach der Position C07. Weitere Informationen finden Sie unter ["PCI-Kartenpositionen" auf Seite 15.](#page-18-0) Wenn Sie eine **Systemeinheit 820** haben, suchen Sie nach der Position C06. Weitere Informationen finden Sie unter ["PCI-Kartenpositionen" auf Seite 15.](#page-18-0) Wenn Sie eine **Systemeinheit 830, 840 oder 890** haben, suchen Sie nach der Position C02. Weitere Informationen finden Sie unter ["PCI-Kartenpositionen" auf Seite 15.](#page-18-0)
- \_\_ 4. Schließen Sie das Operations Console-Kabel mit der **Teilenummer 97H7557** an den rechten Anschluss auf der Karte 2771, 9771, 9793 oder 9799 an.
- \_\_ 5. Schließen Sie das andere Ende des Kabels an den ersten freien seriellen Port an dem PC an, der für Operations Console verwendet werden soll.
- \_\_ 6. Müssen Sie ein Kabel für die ferne Steuerkonsole anschließen?
- \_\_ **Nein**: Fahren Sie mit dem nächsten Schritt fort.
- \_\_ **Ja**: Schließen Sie das Kabel für die ferne Steuerkonsole (das Ende mit dem fehlenden Kontaktstift) an den Anschluss auf der Rückseite der Systemeinheit an, der mit **Debug** beschriftet ist. Schließen Sie das andere Ende des Kabels für die ferne Steuerkonsole (97H7591) an den Parallel-Port auf der Rückseite des PCs an, der als Konsole verwendet werden soll. Fahren Sie mit dem nächsten Schritt fort.
- 7. Bringen Sie Abdeckungen der Systemeinheit an.
- \_\_ 8. **Vorsicht**

**Bei nicht ordnungsgemäß angeschlossener Netzsteckdose können an offenliegenden Metallteilen des Systems oder an angeschlossenen Geräten gefährliche Berührungsspannungen auftreten. Für den ordnungsgemäßen Zustand der Steckdose ist der Betreiber verantwortlich. (RSFTD201)**

Stecken Sie die Netzstecker der folgenden Einheiten in eine Steckdose.

• Systemeinheit

**Anmerkung:** Schalten Sie die Systemeinheit jetzt **noch nicht** ein.

- Systemkonsole
- v Systemerweiterungseinheit
- 9. Schalten Sie die Workstation bzw. den PC ein, die/der als Systemkonsole dient.
- \_\_ 10. Haben Sie eine Systemeinheit 270/810 oder 820/825?
	- \_\_ **270 oder 810**: Fahren Sie mit dem nächsten Schritt fort.
	- \_\_ **820 oder 825**: Fahren Sie mit Schritt [13 auf Seite 6](#page-9-0) fort.
- \_\_ 11. Beachten Sie die Funktions-/Datenanzeige an der Steuerkonsole.
- \_\_ 12. Wird in der Funktions-/Datenanzeige **01 B N V=S** angezeigt?
	- \_\_ **Ja**: Fahren Sie mit Schritt [15 auf Seite 6](#page-9-0) fort.
	- \_\_ **Nein**: Gehen Sie wie folgt vor:
		- \_\_ a. Drücken Sie den Druckknopf mit Aufwärts- oder Abwärtspfeil, bis in der Funktions-/Datenanzeige **02** angezeigt wird.
		- \_\_ b. Drücken Sie den Eingabeknopf an der Steuerkonsole.
		- \_\_ c. Drücken Sie den Druckknopf mit Aufwärts- oder Abwärtspfeil, bis in der Funktions-/Datenanzeige **B** angezeigt wird.
		- \_\_ d. Drücken Sie den Eingabeknopf an der Steuerkonsole.
		- \_\_ e. Drücken Sie den Druckknopf mit Aufwärts- oder Abwärtspfeil, bis in der Funktions-/Datenanzeige **N** angezeigt wird.
		- \_\_ f. Drücken Sie den Eingabeknopf an der Steuerkonsole.
		- \_\_ g. Drücken Sie den Druckknopf mit Aufwärts- oder Abwärtspfeil, bis in der Funktions-/Datenanzeige **S** angezeigt wird.
		- \_\_ h. Drücken Sie den Eingabeknopf an der Steuerkonsole.
		- \_\_ i. Drücken Sie den Druckknopf mit Aufwärts- oder Abwärtspfeil, bis in der Funktions-/Datenanzeige **01** angezeigt wird.
		- \_\_ j. Drücken Sie den Eingabeknopf an der Steuerkonsole. In der Funktions-/Datenanzeige sollte **01 B N S** angezeigt werden. Wenn dies nicht der Fall ist, wiederholen Sie die Schritte 12a bis 12i.

Fahren Sie mit Schritt [15 auf Seite 6](#page-9-0) fort.

- <span id="page-9-0"></span>\_\_ 13. Beachten Sie die Funktions-/Datenanzeige an der Steuerkonsole.
- \_\_ 14. Wird in der Funktions-/Datenanzeige **01 B V=S** angezeigt, und ist der IPL-Modus ″Normal″ (OK) ausgewählt?
	- v **Ja**: Fahren Sie mit dem nächsten Schritt fort.
	- Nein: Gehen Sie wie folgt vor:
		- \_\_ a. Drücken Sie den Knopf für die Modusauswahl, bis der Modusanzeiger für den Modus ″Manuell″ (eine kleine Hand) aufleuchtet.
		- \_\_ b. Drücken Sie den Druckknopf mit Aufwärts- oder Abwärtspfeil, bis in der Funktions-/Datenanzeige **02** angezeigt wird.
		- \_\_ c. Drücken Sie den Eingabeknopf an der Steuerkonsole.
		- \_\_ d. Drücken Sie den Druckknopf mit Aufwärts- oder Abwärtspfeil, bis in der Funktions-/Datenanzeige **B** angezeigt wird.
		- \_\_ e. Drücken Sie den Eingabeknopf an der Steuerkonsole.
		- \_\_ f. Drücken Sie den Druckknopf mit Aufwärts- oder Abwärtspfeil, bis in der Funktions-/Datenanzeige **S** angezeigt wird.
		- \_\_ g. Drücken Sie den Eingabeknopf an der Steuerkonsole.
		- \_\_ h. Drücken Sie den Knopf für die Modusauswahl, bis der Anzeiger für den Modus ″Normal″ (**OK**) aufleuchtet.
		- \_\_ i. Drücken Sie den Druckknopf mit Aufwärts- oder Abwärtspfeil, bis in der Funktions-/Datenanzeige **01** angezeigt wird.
		- \_\_ j. Drücken Sie den Eingabeknopf an der Steuerkonsole. In der Funktions-/Datenanzeige sollte **01 B S** angezeigt werden und der Modusanzeiger **OK** leuchtet auf. Wenn dies nicht der Fall ist, wiederholen Sie die Schritte 14a bis 14i.
- \_\_ 15. Drücken Sie den Netzschalter (Knopf) an der Steuerkonsole. Nach einer Verzögerung von ungefähr 10 Sekunden leuchtet die Betriebsanzeige auf, und in der Funktions-/Datenanzeige werden Daten angezeigt.
	- **Anmerkung:** Das System benötigt etwa 5 bis 20 Minuten, bis es vollständig eingeschaltet ist und ein einleitendes Programmladen (Initial Program Load = IPL) durchgeführt hat. Nachdem das IPL abgeschlossen ist, erscheint in der Funktions- /Datenanzeige die Angabe 01 B N S.
- \_\_ 16. Legen Sie die CD-ROM *iSeries Installationsprogramme*, SK3T-2568-01, in das CD-ROM-Laufwerk des PCs ein und wählen Sie die Option für den EZ-Setup-Assistenten aus, um Ihre iSeries zu installieren. Folgen Sie der Bedienerführung für die Installation bis zum Ende.
- \_\_ 17. Stecken Sie die Netzstecker aller angeschlossenen Einheiten (z. B. Drucker und Bildschirme) ein, und schalten Sie diese ein, wenn Operations Console in Betrieb ist.

## <span id="page-10-0"></span>**Steuerkonsole der Systemeinheit**

Stellen Sie sich vor die iSeries-Systemeinheit. Öffnen Sie die Klappe der Steuerkonsole.

Ihre Steuerkonsole sieht wie die Steuerkonsole in Abb. 1 oder [Abb. 2 auf Seite 8](#page-11-0) aus. Sehen Sie sich die für Ihre Steuerkonsole zutreffende Abbildung an.

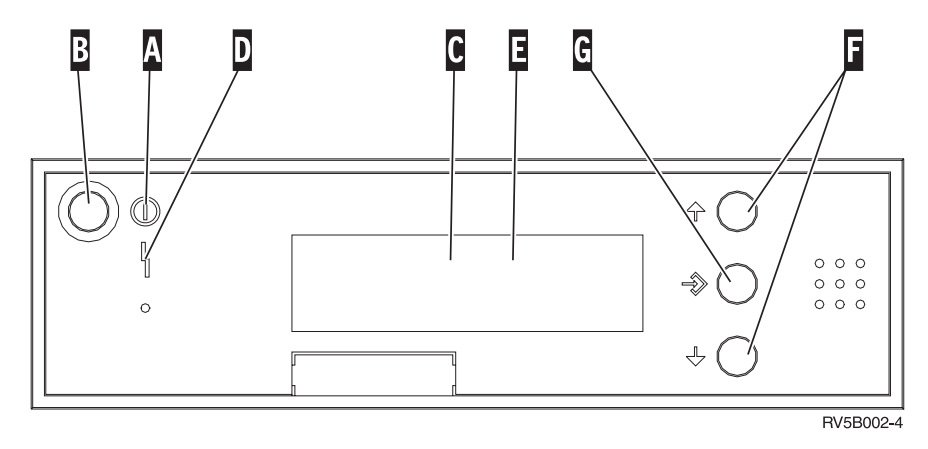

Abbildung 1. Steuerkonsole ohne elektronischen Schlüssel

Nachfolgend werden die in Abb. 1 dargestellten Elemente beschrieben:

- A Betriebsanzeige
	- v Blinkt die Anzeige, wird die Einheit mit Strom versorgt.
	- v Eine ständig leuchtende Anzeige gibt an, dass die Einheit betriebsbereit ist.
- **B** Netzschalter (Knopf)
- **C** Prozessoraktivitätsanzeige
- D Systemkontrollanzeige
- **E** Funktions-/Datenanzeige
- **F** Knöpfe zum Erhöhen oder Verringern von Werten
- G Eingabeknopf

Wenn das Aussehen Ihrer Steuerkonsole [Abb. 2 auf Seite 8](#page-11-0) entspricht, müssen Sie den Modusauswahlknopf **H** drücken und den Modus "Manuell" N auswählen, bevor Sie die Knöpfe zum Erhöhen oder Verringern von Werten **F** und den Eingabeknopf G verwenden können. Um die Modusauswahl verwenden zu können, muss der Schlüssel eingesteckt sein.

<span id="page-11-0"></span>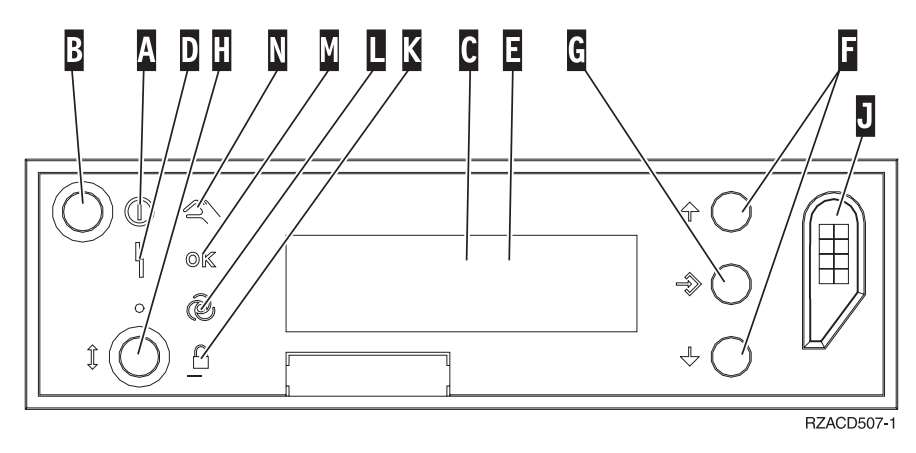

Abbildung 2. Steuerkonsole mit elektronischem Schlüssel

- A Betriebsanzeige
	- v Blinkt die Anzeige, wird die Einheit mit Strom versorgt.
	- v Eine ständig leuchtende Anzeige gibt an, dass die Einheit betriebsbereit ist.
- **B** Netzschalter (Knopf)
- «C¬ Prozessoraktivitätsanzeige
- **D** Systemkontrollanzeige
- **E** Funktions-/Datenanzeige
- **F** Knöpfe zum Erhöhen oder Verringern von Werten
- G Eingabeknopf
- **H** Modusauswahlknopf
- **J** Bereich für elektronischen Schlüssel
- **K** Gesichert
- $\Box$  Auto
- M<sub>N</sub> Normal
- N<sub>N</sub> Manuell

## <span id="page-12-0"></span>**Abdeckungen der Systemeinheit**

Wählen Sie Ihre Systemeinheit aus:

- \_\_ ["Systemeinheit 270, 810 oder 820" auf Seite 10](#page-13-0)
- \_\_ ["Einheiten 830, 840, 870, 890, SB2, SB3, 5074, 5079 und 5094" auf Seite 12](#page-15-0)
- \_\_ ["Systemeinheiten 270 und 810 in einem Gehäuserahmen" auf Seite 13](#page-16-0)

## <span id="page-13-0"></span>**Systemeinheit 270, 810 oder 820**

Zum Zugriff auf die PCI-Kartenposition müssen Sie die Rückwand (falls vorhanden) und die Seitenabdeckung entfernen:

- \_\_ 1. Entfernen Sie die Rückwand, indem Sie sie mit der Hand unten anfassen, anheben und dann abnehmen.
- \_\_ 2. **Achtung:** Wird die Rückwand bei eingeschaltetem Server entfernt, können aufgrund von elektromagnetischen Interferenzen Fehler auftreten.

Entfernen Sie die rechte Seitenabdeckung (von der Rückseite aus gesehen), indem Sie die Rändelschrauben lösen und dann die Abdeckung von der Vorderseite zur Rückseite schieben, bis sie stoppt.

\_\_ 3. Ziehen Sie die Abdeckung heraus.

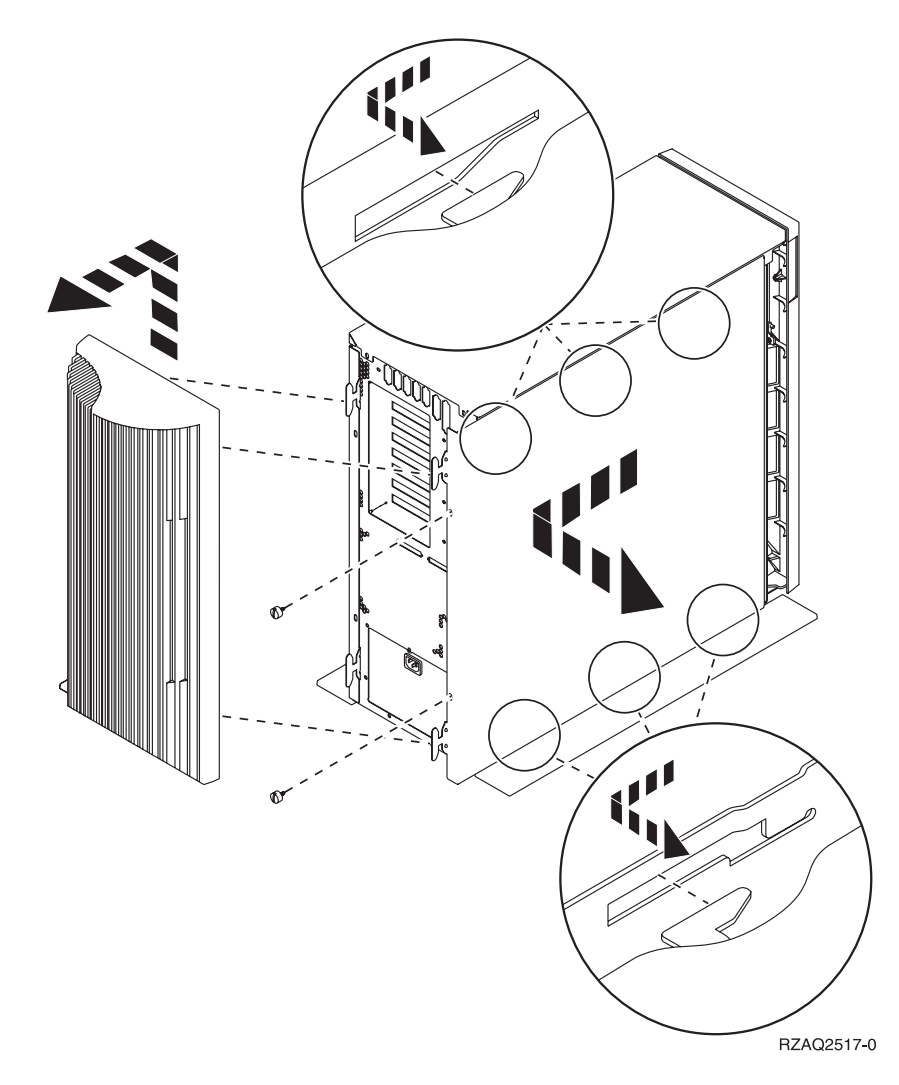

## **Systemeinheit 825**

Zum Zugriff auf die PCI-Kartenposition müssen Sie die Rückwand und die Seitenabdeckung entfernen:

- \_\_ 1. Entfernen Sie die Rückwand, indem Sie sie mit der Hand unten anfassen, anheben und dann abnehmen.
- \_\_ 2. Entfernen Sie die rechte Seitenabdeckung (von der Rückseite aus gesehen), indem Sie die Rändelschrauben lösen und dann die Abdeckung von der Vorderseite zur Rückseite schieben, bis sie stoppt.
- \_\_ 3. Ziehen Sie die Abdeckung heraus.

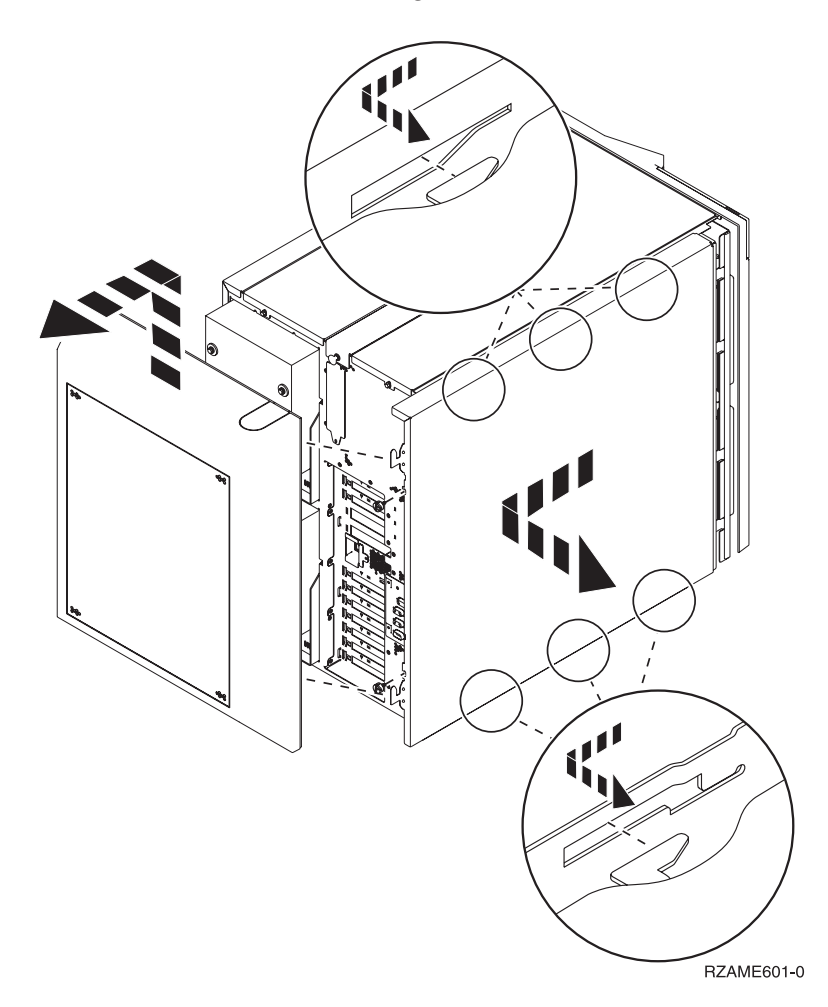

## <span id="page-15-0"></span>**Einheiten 830, 840, 870, 890, SB2, SB3, 5074, 5079 und 5094**

Zum Zugriff auf die PCI-Kartenposition müssen Sie die Rückwand öffnen:

- A Öffnen Sie die Rückwand.
- B Entfernen Sie die Rückwand.
- v Entfernen Sie die Abdeckplatte der PCI-Karte.

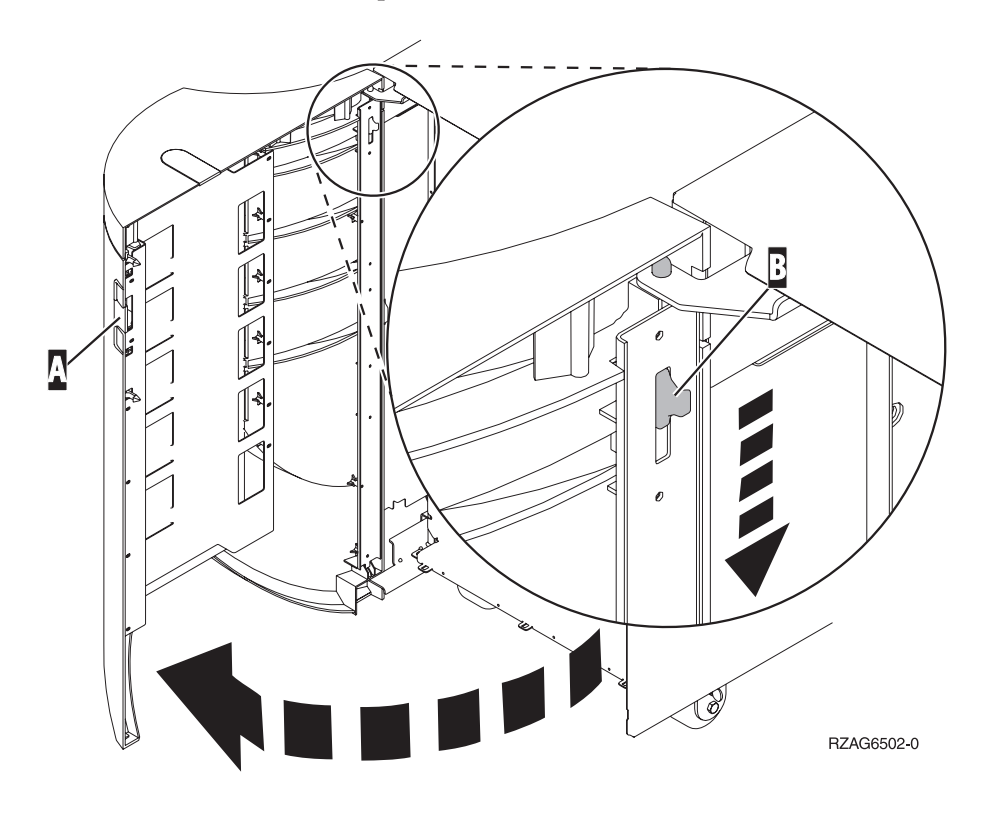

## <span id="page-16-0"></span>**Systemeinheiten 270 und 810 in einem Gehäuserahmen**

1. Drücken Sie auf die Verriegelungen B und ziehen Sie den Server mit Hilfe des Griffs C heraus.

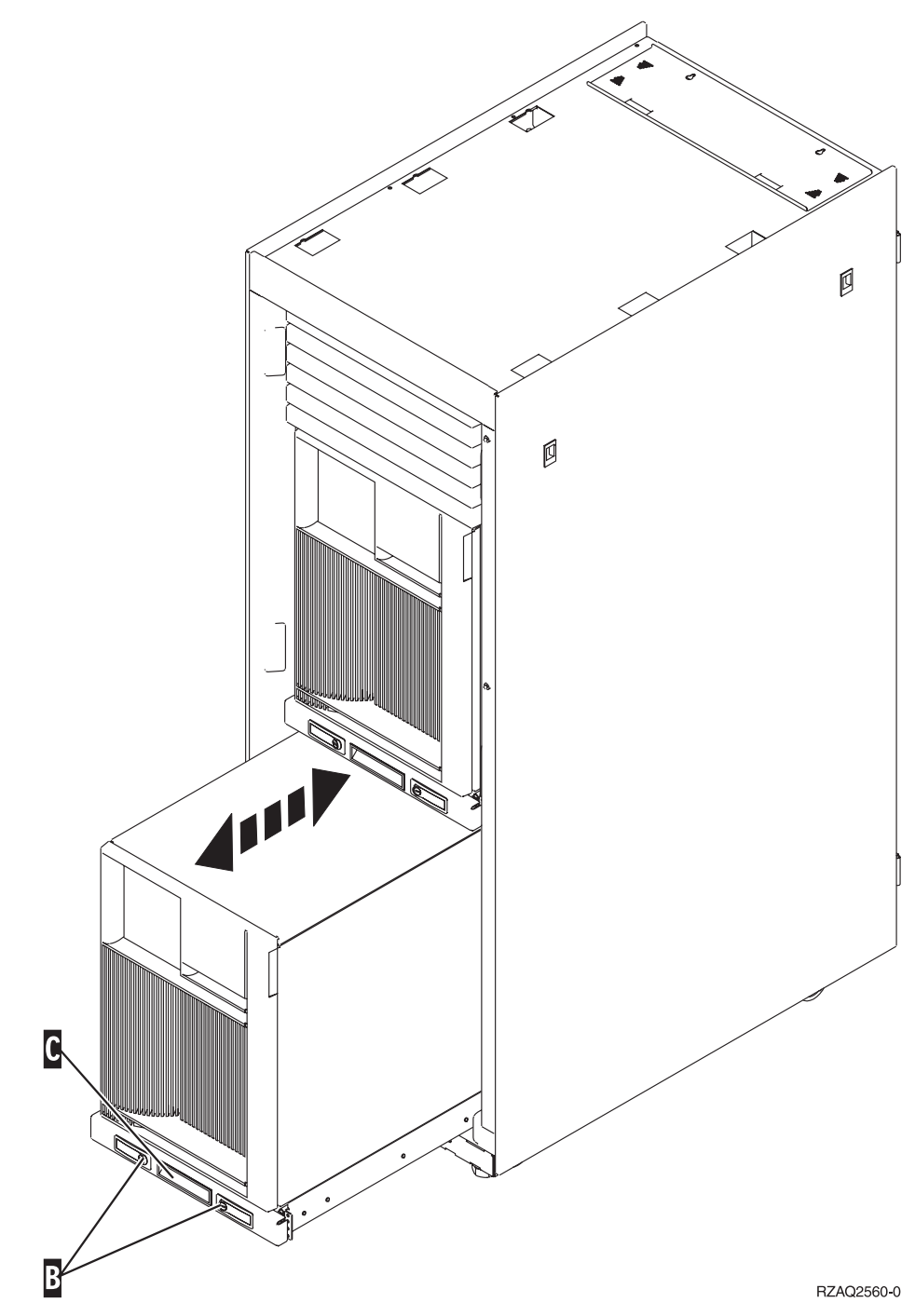

2. Entfernen Sie die Abdeckung wie in vorhergehenden Abbildungen beschrieben.

3. Führen Sie bei der Verkabelung des Servers die nicht benötigten Kabelstränge entlang des Kabelführungsarms D und befestigen Sie die Kabel mit den Halterungen.

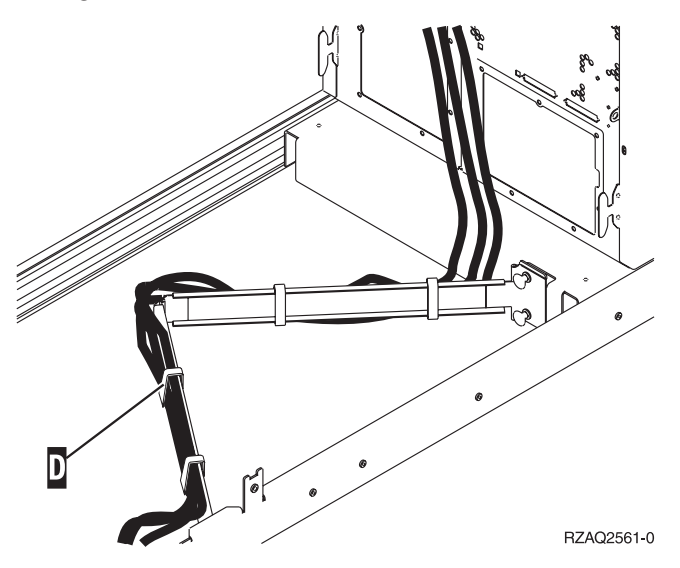

## <span id="page-18-0"></span>**PCI-Kartenpositionen**

Gehen Sie zu dem Abschnitt für Ihre Systemeinheit:

- v "Systemeinheit 270"
- v ["Systemeinheit 820" auf Seite 16](#page-19-0)
- v ["Systemeinheit 830, 840 oder 890" auf Seite 17](#page-20-0)

## **Systemeinheit 270**

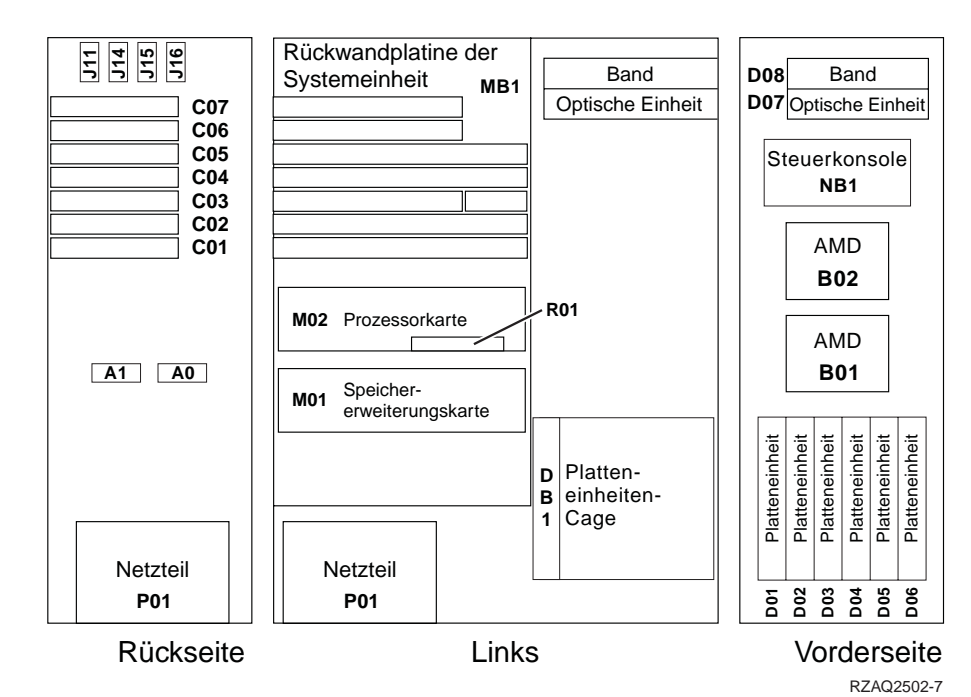

## <span id="page-19-0"></span>**Systemeinheit 820**

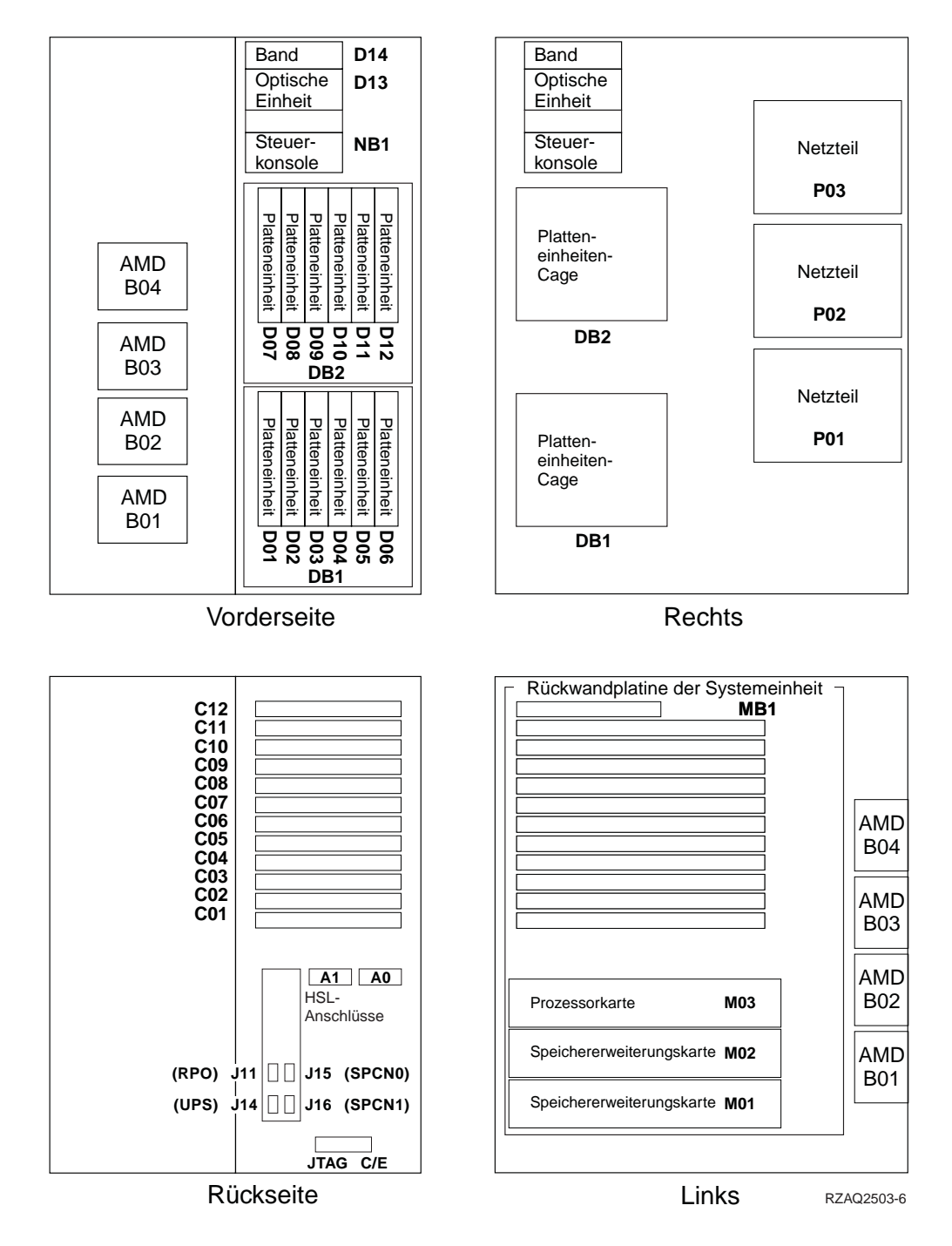

## <span id="page-20-0"></span>**Systemeinheit 830, 840 oder 890**

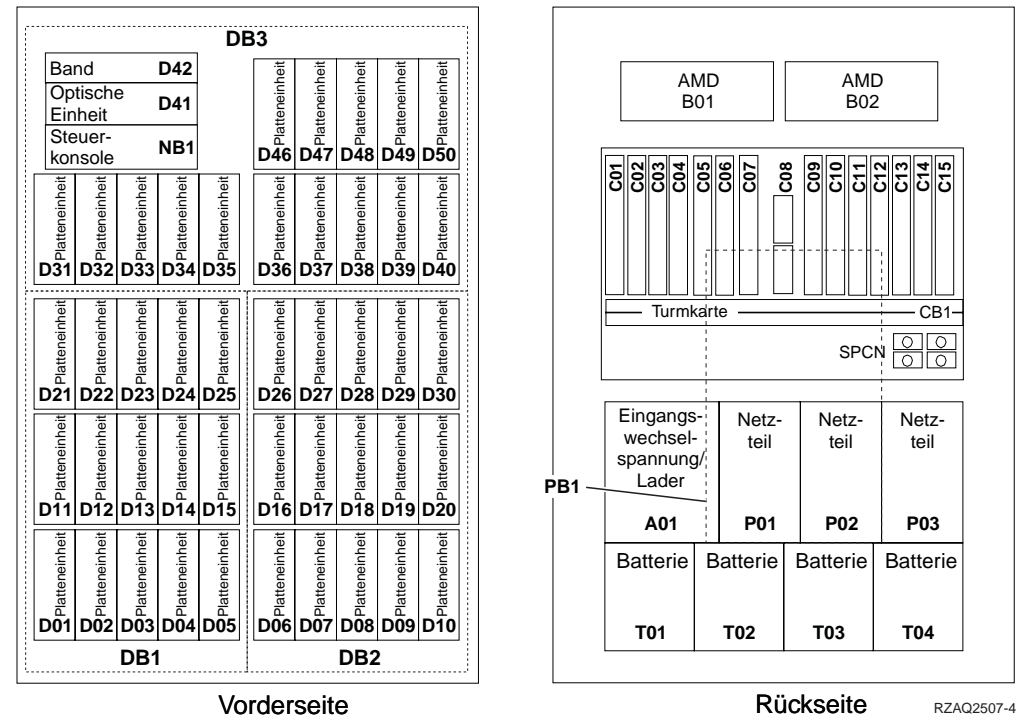

Upgrade der Systemeinheit von Twinax-Konsole auf Operations Console (Features 5544, 5546, 5548) V5R2

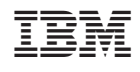